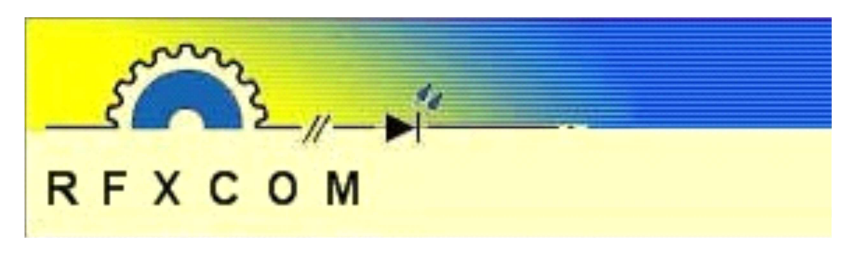

# **RFXtrx Quick Start Guide**

### **1. Installation of the RFXtrx**

Connect the supplied antenna to the antenna connector at the top of the RFXtrx. The RFXtrx is USB powered; connect the supplied USB cable with the small B-type connector to the USB port located in the front panel of the device and the other end of the cable to the USB port of your computer. If the USB drivers are not automatically installed you can find them at http://www.ftdichip.com/Drivers/VCP.htm

Next to the USB connector on the front panel there are two indicating LED's.

The red LED flashes during transmissions. The green LED flashes upon the reception of data. The red LED lights continuously when the RFXtrx is in boot load mode.

The RFXtrx transceiver communicates over a single USB port with the application. At USB connection time the RFXtrx enters the boot loader for 2 seconds and after this delay the receive/transmit firmware is started. The RFXtrx is now ready for use.

### **2. RFXmngr test program**

You will be able to download the Windows RFXmngr program from the download pages at www.rfxcom.com

The RFXmngr program supports decoding of received data and allows you to transmit commands. After startup and connecting to the RFXtrx the RFXmngr program transmits a Reset and Get Status command so that it will know the RFXtrx type and configuration settings.

For a detailed explanation of the RFXmngr program check the RFXtrx User Guide available from the download pages at www.rfxcom.com

Transmitter protocols are always enabled but receiver protocols can be disabled. This is very useful because the receiver will become more sensitive when protocols not used are disabled. So select only the protocols to be used, click **Set mode** and on the Receiver tab click **Save Settings**.

## **2.1. Receiver**

The RF protocols to be received can be configured on the Main tab at **Set Mode**. Click **Save Settings** to save the selected protocols in non-volatile memory of the RFXtrx. This configuration is now restored every time after a power up.

Note that these settings are lost after a firmware update and need to be set again.

The received RF data is decoded and displayed in the yellow window.

## **2.2. Transmitter**

The tabs after Main are used to send commands to the transmitter.

For example Lighting1 is used to send X10, ARC and some more.

The transmitted commands are displayed in the yellow window including the acknowledge send by the **RFXtrx** 

## **3. Warning:**

RF signals are possible disturbed and it has not been justified for this equipment at uses in circumstances where life-threatening or dangerous situations are possible.

## **4. Copyright notice**

It is forbidden to use any RFXCOM device, software or protocol as part of an exclusive or patented product without the express prior written permission of RFXCOM.

### **RFXtrx Guide d'installation rapide**

## **1. Installation du RFXtrx**

Connecter l'antenne fournie avec le connecteur disponible sur le dessus du RFXtrx. Le RFXtrx est alimenté par le port USB; connecter le cable usb fourni sur le RFXtrx (connecteur usb type B) et l'autre partie sur un port USB de votre ordinateur.

Si le drivers n'est pas installé automatiquement par votre système, vous pouvez télécharger le drivers sur le site http://www.ftdichip.com/Drivers/VCP.htm

A proximité du connecteur mini usb sont placées deux LEDs. La rouge indique les transmissions avec l'ordinateur et la LED verte indique les réceptions.

La LED rouge sera aussi allumée durant toute la phase de bootloader (mise à jour du firmware).

Le transceiver RFXtrx communique avec votre ordinateur par l'intermédiaire d'un port série virtuel créé sur votre ordinateur. Lorsque le cable us best connecté, le RFXtrx passe dans un mode bootloader (mise à jour) pendant 2 secondes, puis il bascule automatiquement en mode emission / réception. Le RFXtrx est alors prêt à être utilisé.

### **2. RFXmngr test program**

Vous pouvez télécharger l'application de test RFXmngr depuis la section download du site www.rfxcom.com

L'application RFXmngr permet le décodage des trames reçues et l'émission de commande dans les différents protocoles supportés par le RFXCOM.

Lors de la connexion du RFXtrx, l'application RFXmngr émet automatiquement un Reset suivi d'une commande Get Status qui permet de lire les paramètres courants du module RFXtrx. Pour plus d'information sur l'utilisation du RFXmngr, veuillez consulter le manuel utilisateur disponible dans la section download du site www.rfxcom.com

Tous les protocoles sont toujours actifs en transmission. En réception par contre, il est possible de désactiver certains protocoles.

Moins le nombre de protocole activé est important et plus la sensibilité est accrue. Il est donc conseillé de n'activer que les protocoles que vous utilisez réellement.

### **2.1. Receiver**

Les protocoles radio qui sont autorisés pour la réception doivent être configurés dans l'onglet « Main » Cliquez sur le bouton « **Save Settings** » afin d'enregistrer la configuration courante dans la mémoire non volatile du RFXtrx, elle sera ainsi rechargée même après un redémarrage du module. Les données reçues par le RFXtrx sont décodées et affichées dans la fenêtre jaune du logiciel RFXmngr.

### **2.2. Emetteur**

Les différents onglets après l'onglet "Main" sont utilisés pour transmettre des commandes. Par exemple Lighting1 est utilisé pour transmettre suivant les protocoles X10, ARC, etc... Les commandes transmises sont affichés dans la fenêtre jaune.

### **3. Précautions**

La gestion de signaux RF est soumise à perturbations.

Il n'est pas conseillé d'utiliser cet équipement dans des systèmes qui peuvent entrainer la mise en danger de personnes.

## **4. Information Copyright**

Il est interdit d'utiliser les produits RFXCOM, les logiciels ou le protocole des produits RFXCOM dans un produit fini sans la permission écrite de la part de la société RFXCOM

# **1. Installation des RFXtrx**

Schließen Sie die mitgelieferte Antenne an den Antennenanschluss auf der Oberseite des RFXtrx an. Der RFXtrx wird über den USB-Port mit Strom versorgt. Schließen Sie das mitgelieferte USB-Kabel mit dem kleinen Typ-B-Stecker an den USB-Port auf der Vorderseite des Geräts an und das andere Ende des Kabels an den USB-Port Ihres Computers. Wenn die USB-Treiber nicht automatisch installiert werden, können Sie diesen bei http://www.ftdichip.com/Drivers/VCP.htm herunterladen. Neben dem USB-Anschluss auf der Vorderseite gibt es zwei Anzeige-LEDs.

Die rote LED blinkt während des Sendens, die grüne LED beim Empfang von Daten.

Die rote LED leuchtet kontinuierlich während der RFXtrx gestartet wird (Bootloader-Modus). Der RFXtrx Transceiver kommuniziert über einen USB-Port mit dem Computer. Nachdem das USB Kabel angeschlossen ist, startet der RFXtrx im Bootloader-Modus für 2 Sekunden, danach schaltet er automatisch auf Senden / Empfangen. Der RFXtrx ist nun bereit für den Einsatz.

# **2. RFXmngr Testprogramm**

Sie können das Windows Programm RFXmngr unter Download bei http://www.rfxcom.com

herunterladen. Das Programm RFXmngr unterstützt die Dekodierung der empfangenen Daten und ermöglicht es Ihnen Befehle zu senden. Nach Inbetriebnahme und Anschluss des RFXtrx sendet das Programm RFXmngr einen "Reset and Get"-Status-Befehl, um der Typ des RFXtrx sowie der Konfigurationseinstellungen zu erkennen.

Für eine detaillierte Beschreibung des Programms RFXmngr lesen sie das RFXtrx Benutzerhandbuch von den Download-Seiten unter http://www.rfxcom.com.

Die Sendeprotokolle sind immer aktiviert, aber die einzelnen Empfangsprotokolle können abgeschaltet werden. Dies ist sehr nützlich, da die Empfindlichkeit der Empfänger erhöht wird, wenn nicht verwendete Protokolle deaktiviert sind.

Klicken Sie dazu auf «**Set Mode**» und wählen Sie auf der Registerkarte «Receiver» nur die Protokolle, die verwendet werden sollen. Zum Schluss klicken Sie auf «**Save Settings**».

# **2.1. Empfänger**

Diejenigen RF-Protokolle, die empfangen werden sollen, können auf der Registerkarte «Main» mittels «**Set Mode**» konfiguriert werden.

Klicken Sie auf «**Save Settings**», um die ausgewählten Protokolle in den permanenten Speicher des RFXtrx zu speichern. Diese Konfiguration wird nun jedes Mal nach einem Stromausfall

wiederhergestellt. Beachten Sie, dass diese Einstellungen nach einem Firmware-Update verloren gehen und erneut konfiguriert werden müssen.

Die empfangenen Funkdaten werden dekodiert und im gelben Fenster dargestellt.

# **2.2. Sender**

Die verschiedenen Registerkarten nach der Registerkarte «Main» werden verwendet, um Befehle der zugeordneten Protokolle zu senden. Zum Beispiel wird "Lighting1" verwendet, um die Protokolle X10, ARC, etc. zu übertragen. Die gesendeten Befehle werden im gelben Fenster angezeigt, einschließlich der Rückmeldungen des RFXtrx.

## **3. Warnung:**

Funksignale können durch den Betrieb des RFXtrx möglicherweise gestört werden.

Es ist daher nicht ratsam, dieses Gerät in Umgebungen einzusetzen, bei der dies zu einer Gefährdung von Personen oder anderen gefährlichen Situationen führen kann.

## **4. Copyright-Hinweis**

Es ist verboten, RFXCOM Geräte, Software oder Protokolle als Teil eines exklusiven oder patentierten Produktes ohne vorherige ausdrückliche schriftliche Genehmigung von RFXCOM zu verwenden.

## **RFXtrx snel start gids**

# **1. Installatie van de RFXtrx**

Schroef de antenne op de RFXtrx. De RFXtrx wordt gevoed door de USB aansluiting: sluit de RFXtrx op de computer aan met de meegeleverde Mini-B USB kabel.

De drivers worden normaal gesproken automatisch geïnstalleerd, mocht dat niet het geval zijn dan kunt u ze hier vinden: http://www.ftdichip.com/Drivers/VCP.htm

Naast de USB aansluiting zitten 2 status LED's.

De rode LED knippert even bij het zenden.

Als de RFXtrx in bootload mode staat brandt deze rode LED continu.

De groene LED knippert bij ontvangst van RF data.

De RFXtrx communiceert over een enkele USB aansluiting met de softwaretoepassing. Bij het opstarten gaat de RFXtrx voor 2 seconden in bootload mode en brandt de rode dus even. Hierna wordt de ontvang/zend mode in de RFXtrx gestart. De RFXtrx is nu klaar voor gebruik.

## **2. RFXmngr test programma**

Het Windows RFXmngr testprogramma is beschikbaar op de download pagina van www.rfxcom.com

Het RFXmngr programma decodeert de ontvangen berichten en geeft u de mogelijkheid om berichten te verzenden.

Zodra een verbinding met de RFXtrx wordt gemaakt stuurt het RFXmngr programma een Reset en een Get Status opdracht naar de RFXtrx. Het RFXmngr programma ontvangt het RFXtrx type en de configuratie instellingen.

Zie de RFXtrx User Guide, beschikbaar op de download pagina van www.rfxcom.com, voor meer informatie over het RFXmngr programma.

De ontvangstprotocollen kunnen aan en uitgezet worden. De zendprotocollen staan altijd aan. Het is heel zinvol om niet gebruikte protocollen voor ontvangst uit te schakelen omdat de ontvanger daardoor gevoeliger wordt. Dus selecteer nu de protocollen die ontvangen moeten worden. Klik dan op **Set Mode** en daarna op **Save Settings**

## **2.1. Ontvanger**

Stel de te ontvangen RF protocollen in op de Main tab en klik op **Set Mode**.

Klik daarna op **Save Settings** om de instellingen in het niet vluchtige geheugen van de RFXtrx op te slaan. Deze instellingen blijven bewaard ook na het uitschakelen van de RFXtrx.

Let op: deze instellingen worden gewist met een firmware flash en moeten daarna dus opnieuw gedaan worden.

De ontvangen berichten worden gedecodeerd en in het gele schermgedeelte zichtbaar gemaakt.

## **2.2. Zender**

De tabs na Main worden gebruikt om zendopdrachten te kunnen versturen.

Bijvoorbeeld: op de Lighting1 tab kunnen commando's voor X10, ARC (is oude KlikAanKlikUit), ELRO en dergelijke verstuurd worden.

De verzonden opdrachten worden in het gele schermgedeelte zichtbaar gemaakt met daarachter de bevestiging van de RFXtrx dat het commando verstuurd is.

### **3. Waarschuwing:**

Radiosignaal kunnen verstoord worden en deze apparatuur mag dan ook niet gebruikt worden voor toepassingen waar hierdoor een gevaarlijke of levensbedreigende situatie kan ontstaan.

### **4. Copyright**

Het is niet toegestaan om een RFXCOM product, software of protocol als onderdeel van een exclusieve oplossing of gepatenteerd product toe te passen zonder de schriftelijke toestemming van RFXCOM.